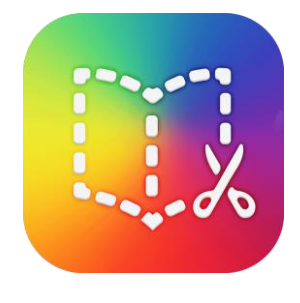

## Book Creator app

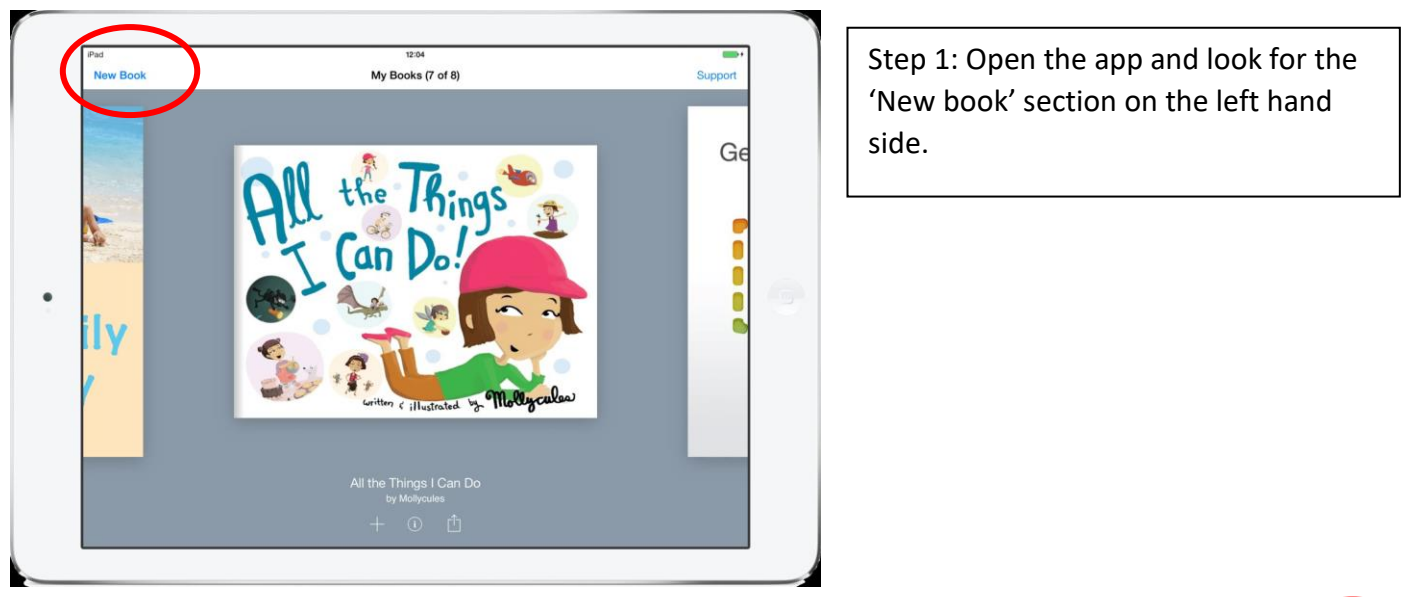

Step 2: Decide what you want to add to the page. Use the + button at the top. You can add pictures, text, writing and sounds.

If you want to add a picture, you need to go to google first, find your picture and save to camera roll. Then use the + sign to add a picture from camera roll.

Step 3: To edit the size, colour, font, background etc, click on the part of the page you want to change and then click on the i (next to the +). This will allow you to edit things.

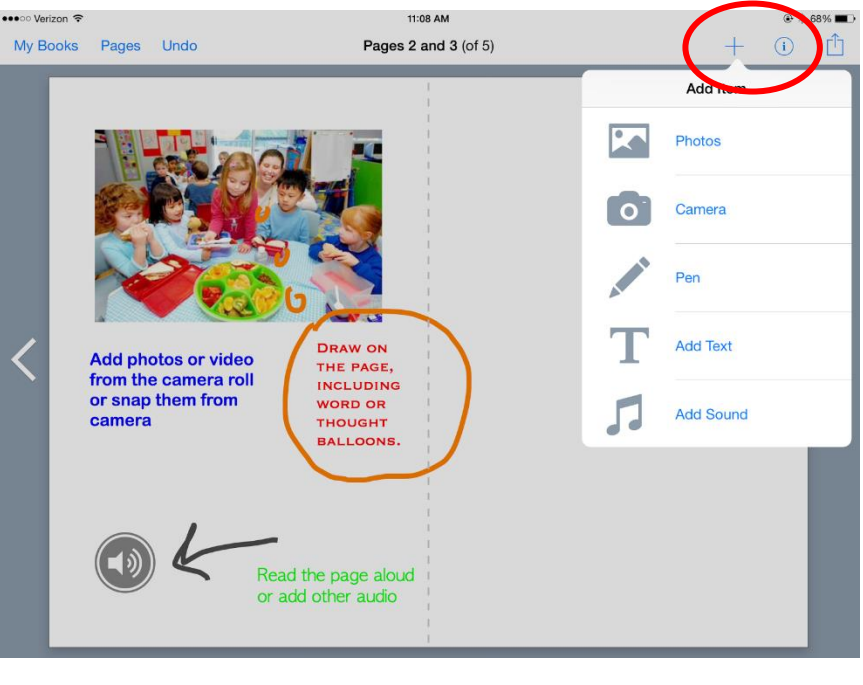

Step 4: When you are ready to add a new page, just click the arrow button to the right. This will add a new page in. If you want to check your previous pages then click the arrow to the left.

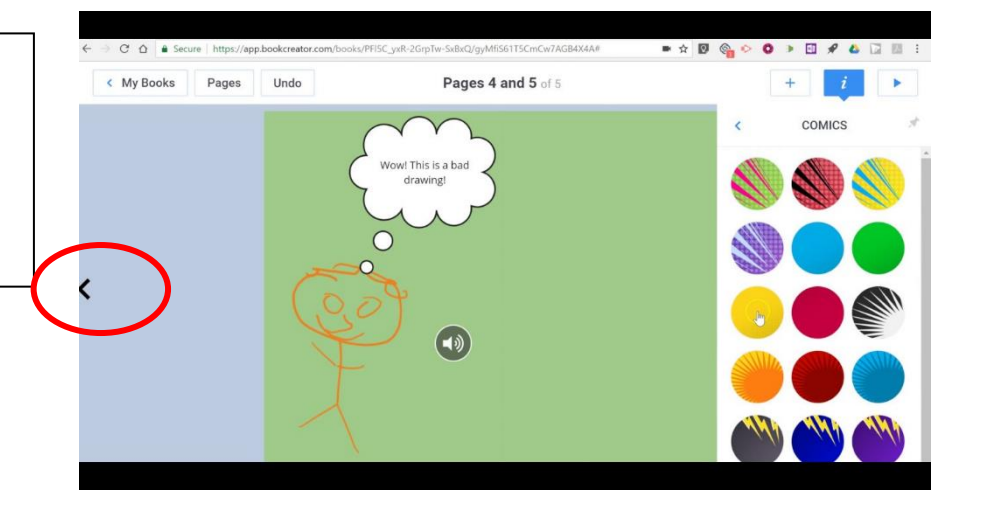

The pages that you want:

- 1. Title page
- 2. Paragraph 1- food
- 3. Paragraph 2 houses
- 4. Paragraph 3 your chosen topic

If you create all these pages, you could add more features of a non fiction book such as a contents page, glossary, index or a quiz.

Have fun!